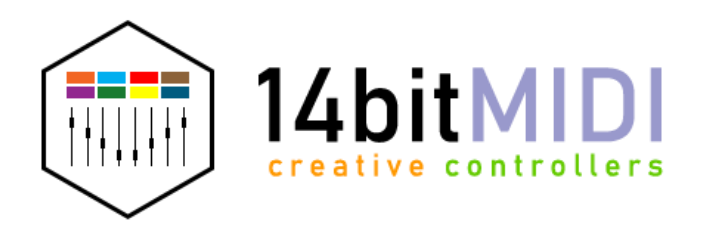

## INSTALLATION GUIDE MORPHEUS VST

(Windows)

Close your DAW if opened.

2. Installing loopMIDI Use loopMIDI (free) to create 4 new virtual MIDI ports and name them "MORPHEUS-1-IN" "MORPHEUS-1-OUT"

"MORPHEUS-2-IN" and " MORPHEUS-2-OUT" (without quotes)

<https://www.tobias-erichsen.de/software/loopmidi.html>

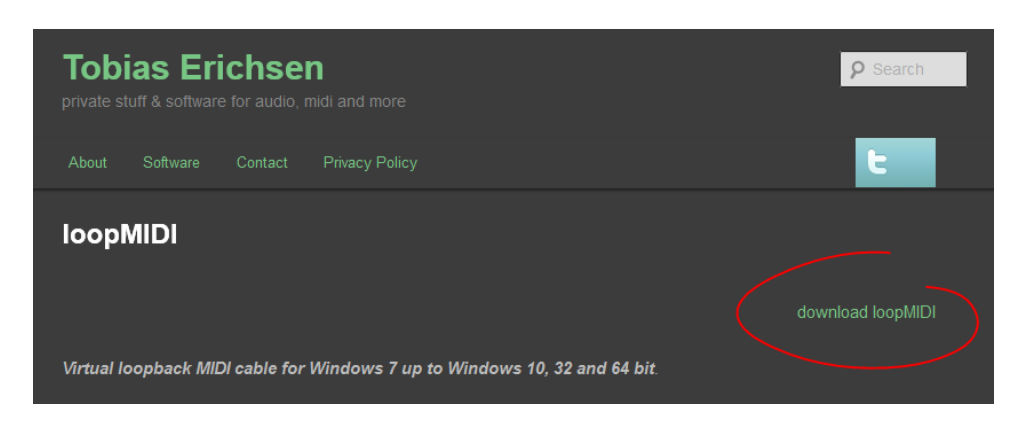

Once you have installed loopMIDI on your computer look for the loopMIDI icon in the system tray.

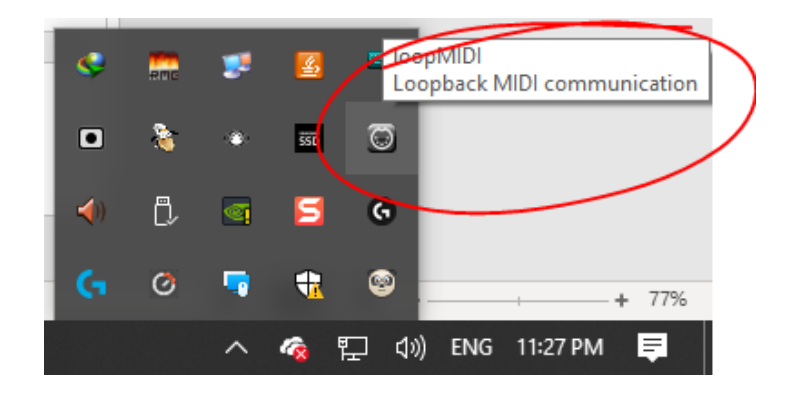

Right-click on the icon to see available options.

1.

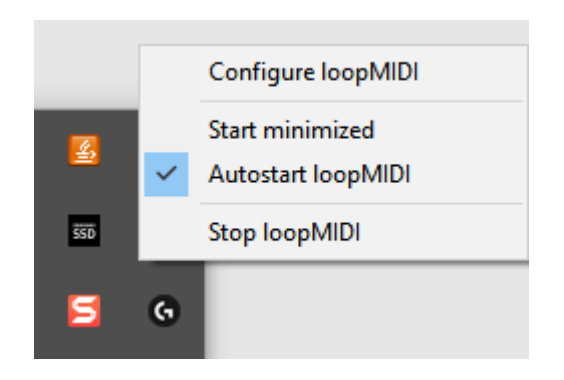

Select "Autostart loopMIDI" and "Configure loopMIDI"

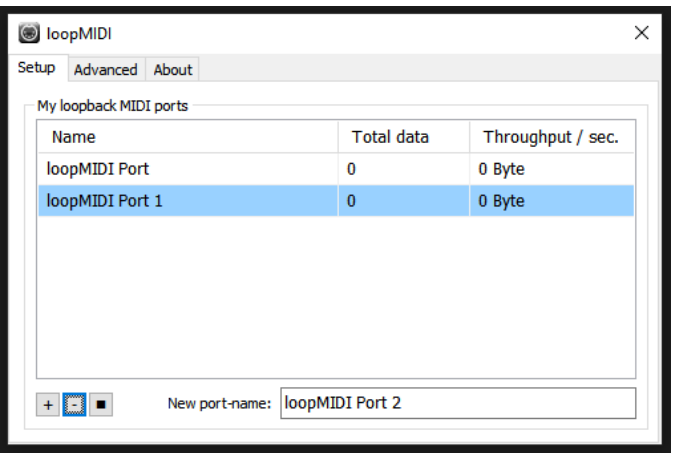

You can highlight default ports and delete them using the "-" button.

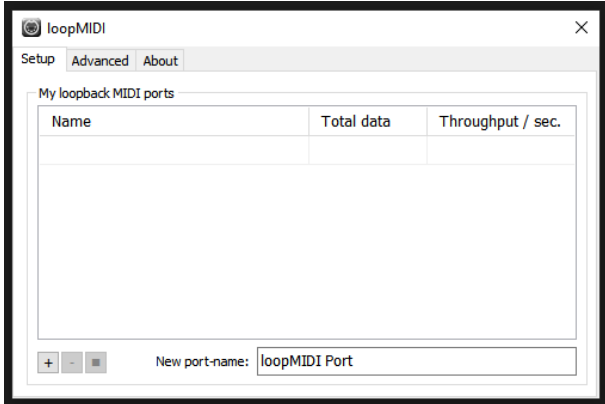

Now we can create 4 new midi ports by typing the name and pressing the "+" button.

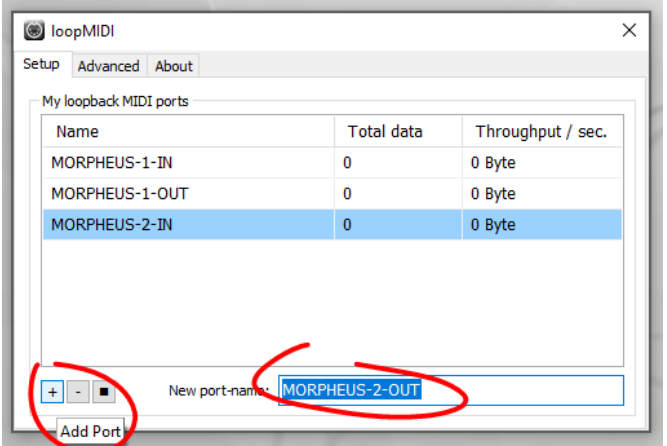

MORPHEUS-1-IN MORPHEUS-1-OUT MORPHEUS-2-IN MORPHEUS-2-OUT

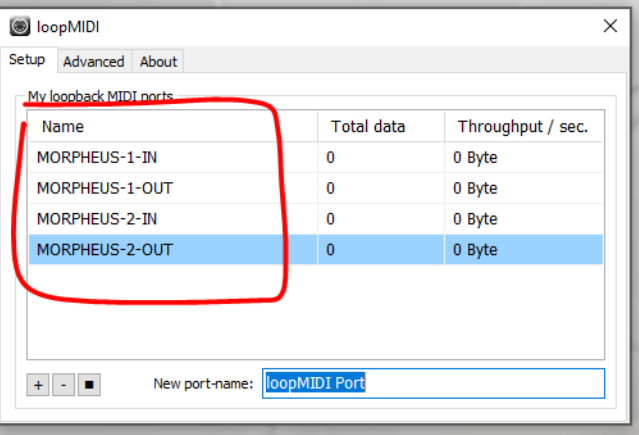

3. adding the VST file Copy/paste the *MORPHEUS1.dll* and *MORPHEUS2.dll* files to your 64bit VST plugins folders: C:\Program Files\Steinberg\YOURVSTFOLDER\MORPHEUS1.dll C:\Program Files\Steinberg\YOURVSTFOLDER\MORPHEUS2.dll

> *(can be found in the unzipped folder: "01\_copy\_to\_VST\_PLUGIN\_FOLDER")*

4. adding the Default.vstpreset Go to: C:\Users\YOURNAME\Documents\VST3 Presets

- create a folder "14bitMIDI" (if not there already) and

Copy/paste the "MORPHEUS1" and "MORPHEUS2" folders to the "14bitMIDI" folder

*(can be found in the unzipped folder: "02\_copy\_to\_C-Users-YOURNAME-Documents-VST3\_Presets-14bitMIDI")*

Now the Default.vstpreset file paths should look like this:

C:\Users\YOURNAME\Documents\VST3 Presets\14bitMIDI\MORPHEUS1\Default.vstpreset C:\Users\YOURNAME\Documents\VST3 Presets\14bitMIDI\MORPHEUS2\Default.vstpreset

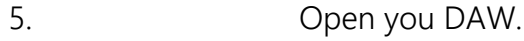

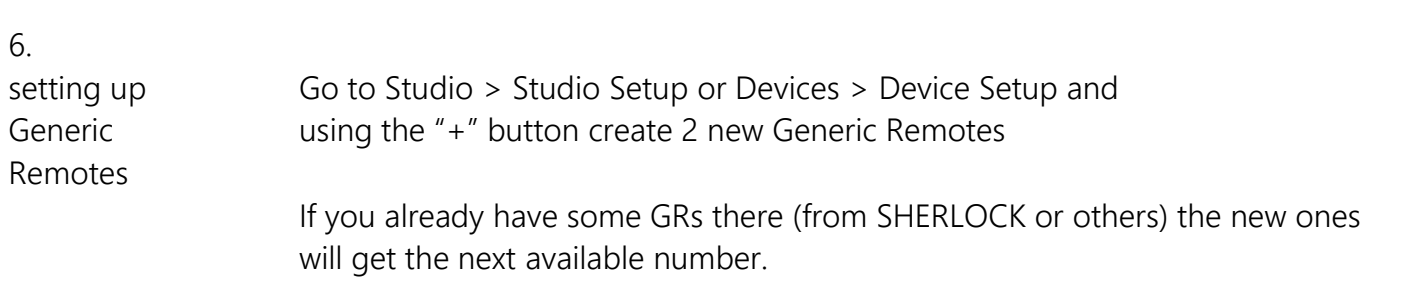

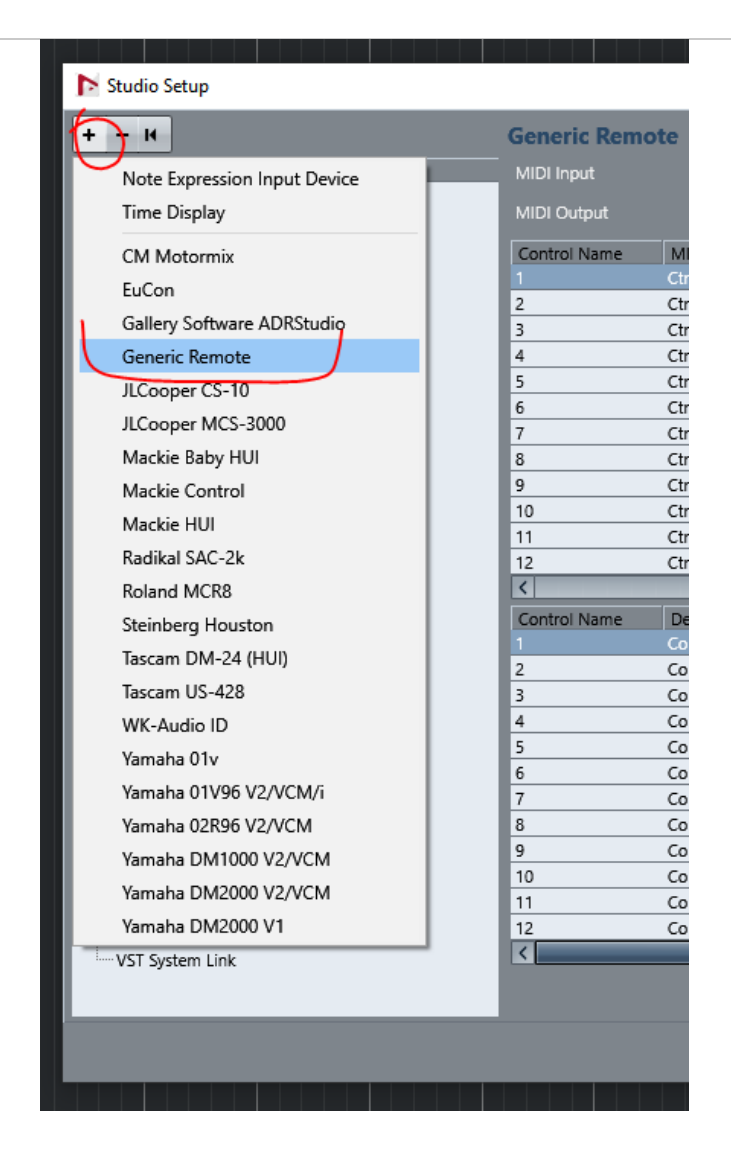

Select the first new GR in the column on the left, use the INSERT button to point to your 1 st GR XML (*M1\_ABC.xml*), assign the MIDI In and Out to MORPHEUS-1-IN and MORPHEUS-1-OUT,

Apply.

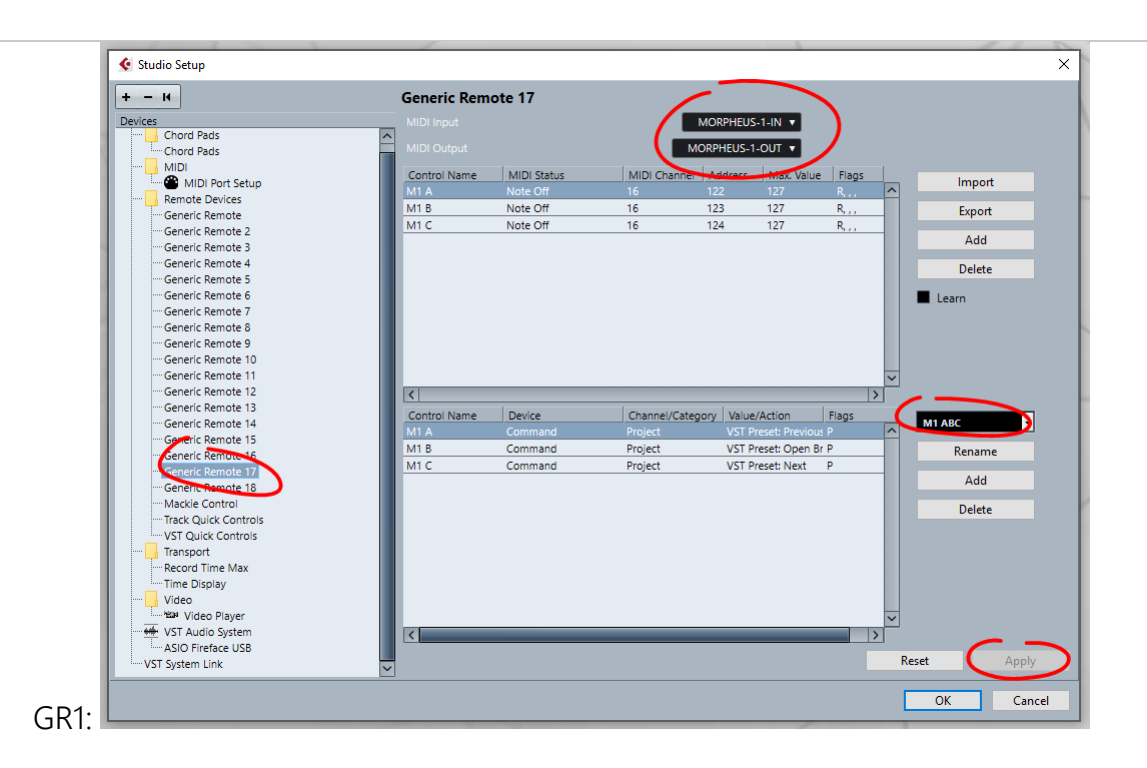

Repeat for the next Generic Remote.

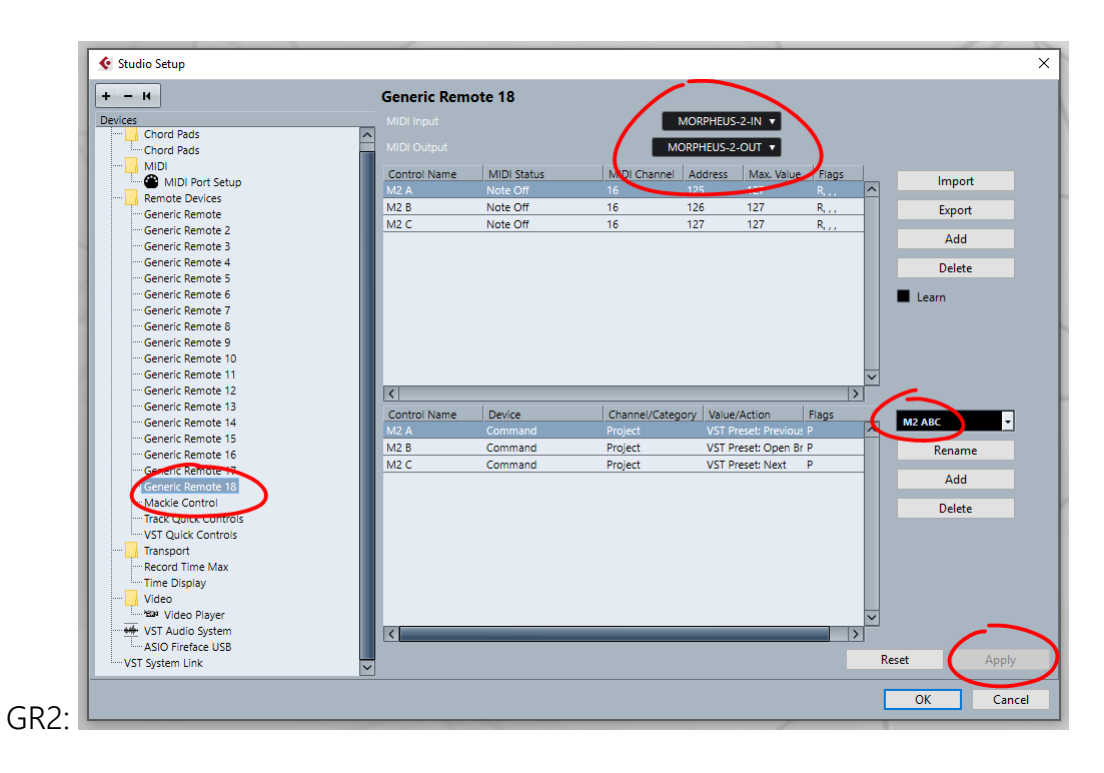

*(the mxl files can be found in the unzipped folder: "03\_the\_XML\_files"*)

Select the "Track Quick Controls" and using the IMPORT button point to the *TRACK QC.xml* file, connect the MIDI In and Out and Apply.

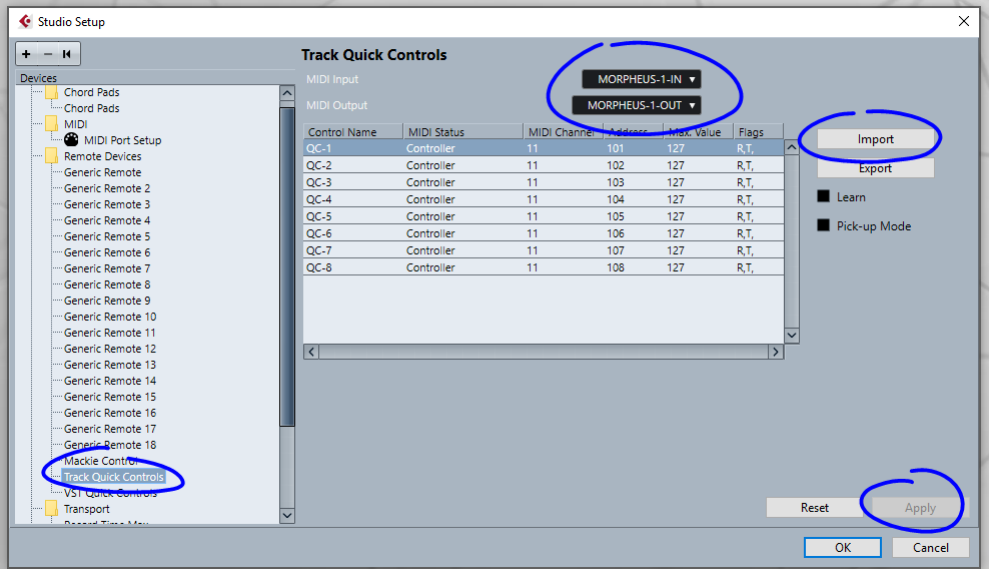

For "VST Quick Controls" point to the "*VST QC.xml*", assign Midi In and Out and Apply.

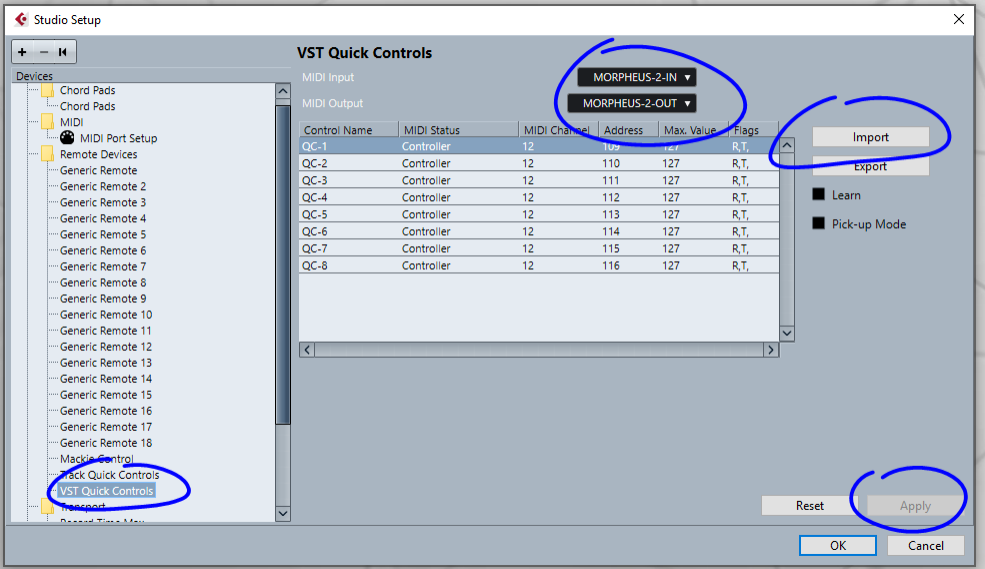

*(the xml files can be found in the unzipped folder: "03\_the\_XML\_files"*)

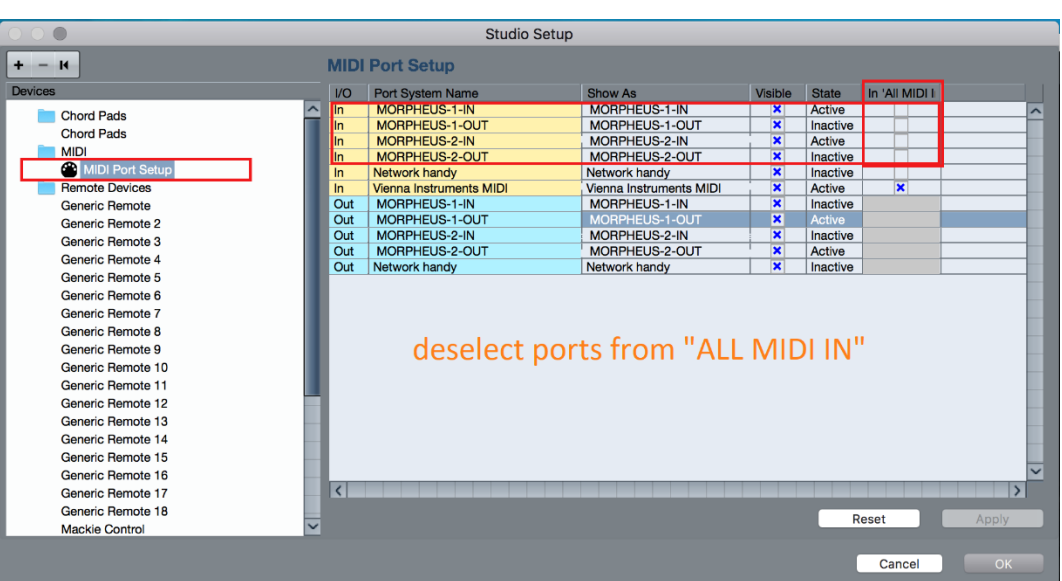

Make sure your virtual MIDI ports are deselected in the "ALL MIDI In" column:

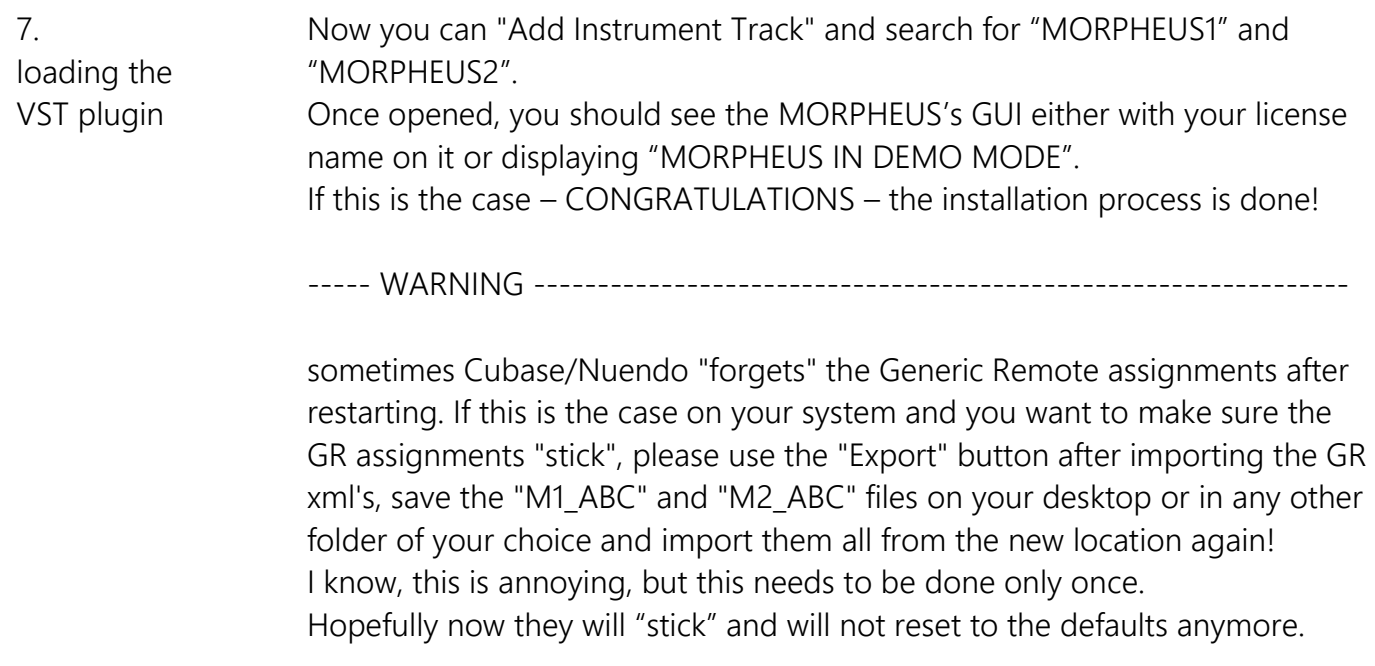

----- WARNING ------

In a situation when the "*Default.vstpreset*" is missing, the plugin will launch like this:

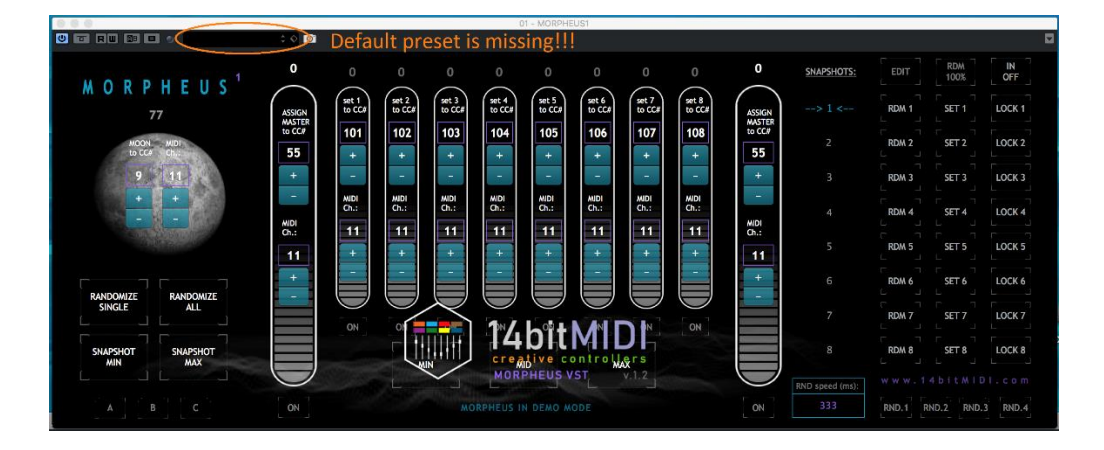

This is normal.

Stay calm and don't call for the SWAT Team yet!

Just go to the plugins Preset Manager > "Save as Default" and OK again.

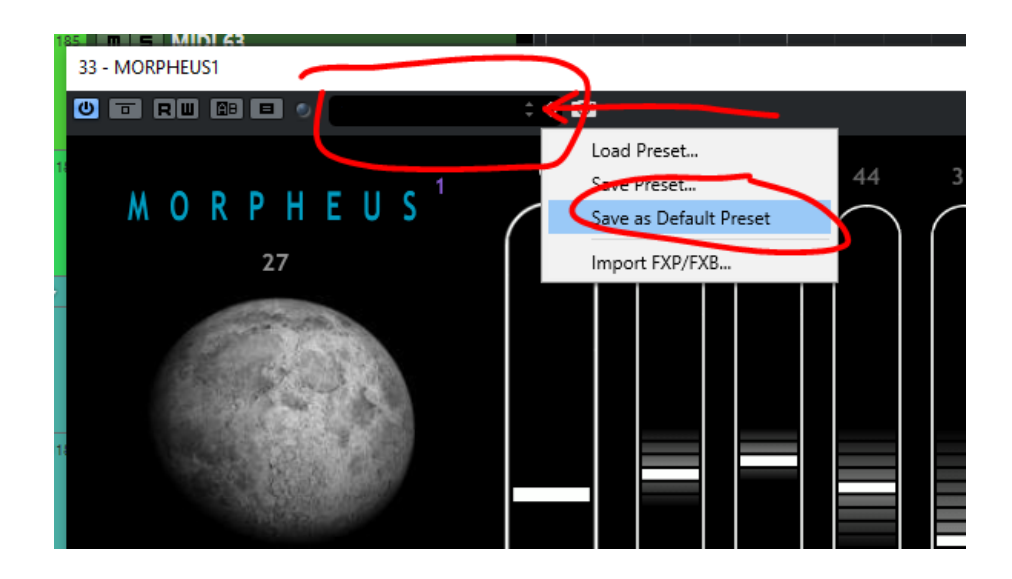

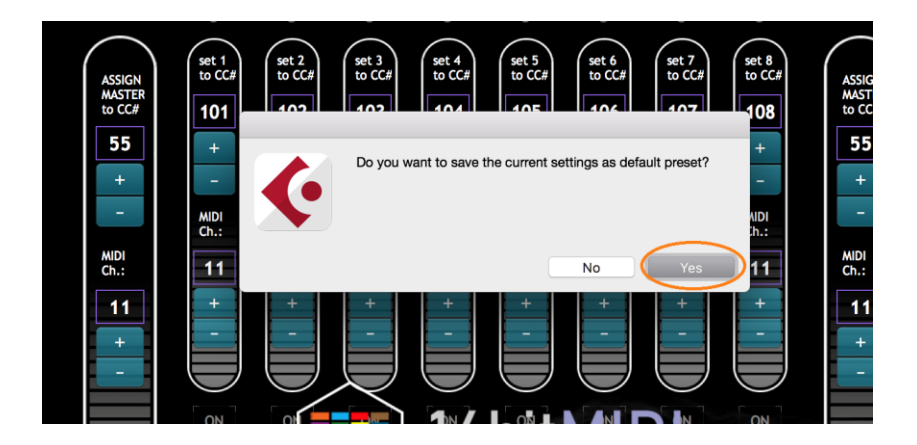

This way new "Default.vstpreset" preset will be created.

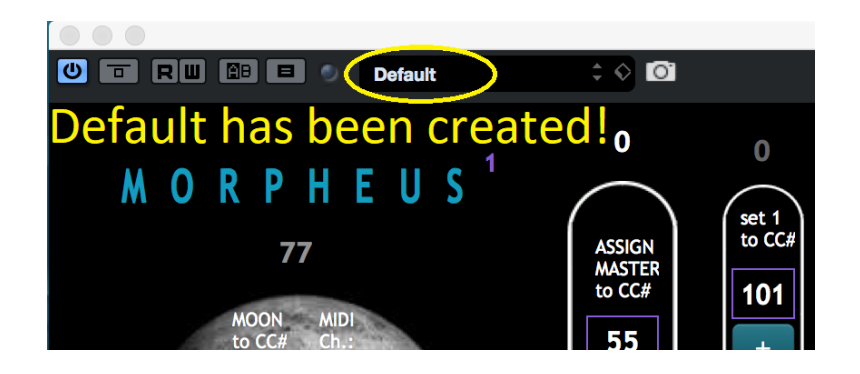

## Remove the track and re-open/re-import the VST Instrument again!

Now the plugin should open to the default state without any errors.

You can go to the Manual and start learning how to use MORPHEUS!!!